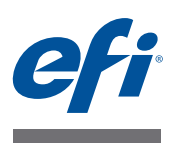

# 安装指南 **Command WorkStation 5.7**, 带有 **Fiery Extended Applications 4.3**

Fiery Extended Applications Package (FEA) v4.3 包含 Fiery 应用程序, 适用于执行与 Fiery Server 关联的任务。本文档描述了如何在您的客户端计算机上或 Fiery Server 上 安装 Fiery Extended Applications Package (FEA) v4.3。

FEA 的全部安装中包含了 Fiery Software Manager。其将指导您完成 Fiery 应用程序的 首次安装和 Fiery 应用程序的更新。有关详细信息,请参阅"[Fiery Software Manager](#page-2-0)" [\(第](#page-2-0) 3 页)。使用此版本的 Fiery Software Manager, 您可以安装 Fiery JobFlow 以及 Fiery Extended Applications Package。

此版本的 Fiery Software Manager 还允许您更新 Fiery Server 上的语言支持,同时更新 Fiery Server 软件的服务技术人员还可以帮助更新 Fiery JDF。

# **Fiery Extended Applications** 的系统要求

您可以在以下系统中安装带有 Fiery Extended Applications 的 Command WorkStation:

**•** 基于服务器的 **Fiery Server**, **System 9** 或更高版本

您无法在基于 Linux 的嵌入式 Fiery Server 上直接安装 FEA。

如果您不确定 Fiery Server 上安装了哪些系统软件,请参阅 "确定 [Fiery Server](#page-0-0) 的 [系统软件版本"](#page-0-0) (第 1 页)。

**•** 受支持的 **Windows** 和 **Mac OS** 用户计算机

有关详细信息,请参阅 《配置和设置》。

注释: 如果您在 Windows XP 中安装 Java 8, 将出现一条消息, 提示无法在 Windows XP 中安装 Java 8。但是,没有关于在 Windows XP 中将 Fiery 应用程序与 Java 8 一起运行 的已知问题。

在安装有此版本 FEA 的用户计算机中,您可以连接到基于服务器的 Fiery Server (**System 8** 版本 **2** 或更高版本)。

### <span id="page-0-0"></span>确定 **FIERY SERVER** 的系统软件版本

执行以下操作之一:

- 在 Command WorkStation 中,连接到 Fiery Server。单击 "设备中心"。
- 打印 Fiery Server 的 "配置"页。请参阅 "服务器信息" > "软件"。

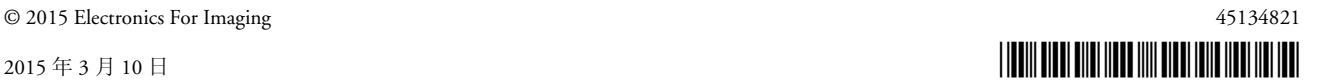

# **Fiery Server** 上的安装

重要提示

FEA 作为系统软件安装流程的一部分从用户软件 DVD 安装到 Fiery Server 上。在继 续之前请勿卸载 Command WorkStation 或 FEA 应用程序。否则,此安装将失败。必 须先安装早期版本的 FEA 才能继续。

在安装过程中, Fiery 服务将退出,然后 FEA 才开始完整安装。 FEA 完成安装且 Fiery Server 重新启动后, 该服务将重新启动。

注释: 如果您在 Fiery Server 中安装 FEA 4.3, Fiery Server 的共享目录中驻留的安装包 将替换为 Fiery Software Manager。客户端计算机可以从 Fiery Server 的共享目录中下载 Fiery Software Manager 并将其用于获取 FEA 4.3。直接从 "WebTools 下载"页面获取 的安装包不会更新。

#### 在 **FIERY SERVER** 上更新带有 **FEA** 的 **COMMAND WORKSTATION**

**1** 在 **Fiery Server** 上,进入 **[www.efi.com/cws5](http://www.efi.com/cws5)**。单击 "立即下载"。

根据配置的不同,可通过 Fiery 高级控制器界面 (FACI)、显示器或远程桌面访问 Fiery Server。

- **2** 输入您的信息。单击 "提交"。
- 3 单击下载按钮,将.exe 文件保存到计算机,然后双击该文件。

此时 Fiery Software Manager 将开始安装并打开。有关 Fiery Software Manager 的详细信 息,请参阅 "[Fiery Software Manager](#page-2-0)" (第 3 页)。

- **4** 在 **Fiery Software Manager** 中,单击 **Fiery Extended Applications Package** 旁的 "下载"。
- **5** 按照屏幕说明安装 **Fiery** 应用程序。

如果 Fiery Software Manager 需要更新以继续,单击 "确定"。 Fiery Software Manager 将退出、更新,然后自动重新启动。

# 在 **Windows** 计算机上安装

如果已安装早期版本的带有 FEA 的 Command WorkStation,不需要在继续之前卸载它。

注释:如果已在 Windows 8 中安装 5.5.0.35 以上版本的 Command WorkStation 并且 要升级至 Windows 8.1, 则先安装 Fiery Extended Applications Package v4.3, 再升级至 Windows 8.1。

#### 在 **WINDOWS** 计算机上安装带有 **FEA** 的 **COMMAND WORKSTATION**

- **1** 在 **Windows** 计算机上,进入 **[www.efi.com/cws5](http://www.efi.com/cws5)**。单击 "立即下载"。
- **2** 输入您的信息。单击 "提交"。
- **3** 单击针对 **Windows** 的相应下载按钮,将 **.exe** 文件保存到计算机,然后双击该文件。

此时 Fiery Software Manager 将开始安装并打开。有关 Fiery Software Manager 的详细信 息,请参阅 "[Fiery Software Manager](#page-2-0)" (第 3 页)。

- **4** 在 **Fiery Software Manager** 中,单击 **Fiery Extended Applications Package** 旁的 "下载"。
- **5** 按照屏幕说明安装 **Fiery** 应用程序。

如果 Fiery Software Manager 需要更新以继续,单击 "确定"。 Fiery Software Manager 将退出、更新,然后自动重新启动。

# 在 **Mac OS** 计算机上安装

重要提示

如果已安装早期版本的带有 FEA 的 Command WorkStation,不需要在继续之前卸 载它。

#### 在 **MAC OS** 计算机上安装带有 **FEA** 的 **COMMAND WORKSTATION**

- **1** 在 **Mac OS** 计算机上,进入 **[www.efi.com/cws5](http://www.efi.com/cws5)**。单击 "立即下载"。
- **2** 输入您的信息。单击 "提交"。
- 3 单击针对 Mac OS 的相应下载按钮,将.dmg 文件保存到计算机,然后双击该文件。

此时 Fiery Software Manager 将开始安装并打开。有关 Fiery Software Manager 的详细信 息,请参阅 "[Fiery Software Manager](#page-2-0)" (第 3 页)。

- **4** 在 **Fiery Software Manager** 中,单击 **Fiery Extended Applications Package** 旁的 "下载"。
- **5** 按照屏幕说明安装 **Fiery** 应用程序。

如果 Fiery Software Manager 需要更新以继续,单击 "确定"。 Fiery Software Manager 将退出、更新,然后自动重新启动。

# <span id="page-2-0"></span>**Fiery Software Manager**

所有 Fiery Extended Applications 的安装都会自动安装 Fiery Software Manager。其将指 导您完成 Fiery 应用程序的首次安装和 Fiery 应用程序的更新。

使用 Fiery Software Manager 执行以下操作:

- 安装 Fiery Extended Applications Package 和 Fiery JobFlow
- 管理 Fiery 应用程序的首次安装
- 接收有关 Fiery 应用程序可用更新的通知

默认情况下, Fiery Software Manager 被设置为"登录时启动"(请参阅"预置"), 以提供有关最新更新的通知。

• 管理 Fiery 应用程序的更新 (手动或自动)

选择"自动下载更新"之后, Fiery Software Manager 将检查更新并自动下载(请 参阅 "预置")。

- 移除 Fiery 应用程序
- 在 Fiery Server 中安装 Fiery Language Package 以支持更多语言。
- 安装 Fiery Integration Manager 以更新 Fiery Server 中的 Fiery API, 从而支持 Fiery Go 和第三方应用程序。
- (对于服务技术人员)安装 Fiery Integration Manager 以更新 Fiery Server 中的 Fiery JDF。

有关使用 Fiery Integration Manager 更新 Fiery JDF 的信息, 请参阅 help.efi.com/fip 上的文档。

Fiery Software Manager 有英语、法语、意大利语、德语、西班牙语、巴西葡萄牙语、 荷兰语、日语、简体中文、繁体中文、朝鲜语、俄语、土耳其语、波兰语和捷克语。 如果计算机的操作系统为其他语言版本, Fiery Software Manager 将以英语显示。

#### 打开 **FIERY SOFTWARE MANAGER**

- **1** 执行以下操作之一:
	- 在 Windows 上:在任务栏中,单击 Fiery Software Manager 图标。
	- 在 Mac OS 上: 在菜单栏中, 双击 Fiery Software Manager 图标。
- **2** 如果需要,接受许可证协议。

#### 安装、更新或升级应用程序

- **1** 在 **Fiery Software Manager** 中,单击右上角的 "检查更新"图标。
- **2** 如果没有自动下载更新,单击应用程序名称旁的 "下载"。

对于 Fiery Extended Applications Package 中的应用程序,单击 Fiery Extended Applications Package 旁的 "下载"。

**3** 单击应用程序名称旁的 "安装"、"更新"或 "升级",并按照屏幕上的说明进行操作。

#### 移除 **FEA** 应用程序

**1** 在 **Fiery Software Manager** 中,单击应用程序名称旁的 "移除",并按照屏幕上的说明进行 操作。

#### 设置 **FIERY SOFTWARE MANAGER** 预置

- **1** 在 **Fiery Software Manager** 中,单击左下角的 "预置"图标。
- **2** 根据需要,选择或清除以下设定:
	- 登录时启动 (默认情况下选中)
	- 自动下载更新 (默认情况下选中)
	- 显示更多功能 选择该预置安装 Fiery JDF (仅适用于服务技术人员)和 Fiery API 的服务器更新或下载支持更多语言的服务器语言包。
	- 帮助 EFI 改进其软件 选择该预置,允许 EFI 从 Fiery 应用程序匿名收集使用数据。

# 下载 **Fiery Language Package**

Fiery Language Package 允许您更新 Fiery Server 的语言支持。Command WorkStation 支 持以下语言:英语、法语、意大利语、德语、西班牙语、巴西葡萄牙语、荷兰语、 日语、简体中文、繁体中文、朝鲜语、俄语、土耳其语、波兰语和捷克语。如果 Command WorkStation 正在以其中一种语言运行,且连接至不支持相同语言的 Fiery Server,且您已经下载其中包括支持该语言的 Fiery Language Package, Command WorkStation 可能会让您选择将语言包安装至 Fiery Server。除了可能需要重新启动 Fiery Server, 无需其他操作就可以使用其他语言对其进行更新。

Fiery Language Package 适用于 Fiery Server 的特定语言和特定型号。有关 Fiery Language Package 的更多信息, 请参阅 [help.efi.com/flp](http://help.efi.com/flp)。

下载 **FIERY LANGUAGE PACKAGE**

- **1** 在 **Fiery Software Manager** 中,单击左下角的 "预置"图标。
- **2** 选择 "显示其他功能"。
- **3** 单击左上角的 "应用程序"图标,然后单击右上角的 "检查更新"图标。
- **4** 单击 **Fiery Language Package** 旁的 "下载"。

只有在选择了"显示其他语言功能"预置,且您尚未下载过更新的 Language Package 时, Fiery Language Package 才会出现。

# **Fiery API**

FEA 4.3 可将对 Fiery API v1.3 的支持添加到带有 System 9 Release 2 或更高版本 (包 括 System 10、FS100 Pro、FS150 Pro)软件的任何 Fiery Server。Fiery Server 可为嵌入 式或独立式。使用 Fiery API v1.3, Fiery Server 可以支持移动应用程序 Fiery Go 和基 于 Fiery API 的第三方应用程序。

有关 Fiery Go 的更多信息, 请参阅 [w3.efi.com/Fiery/Products/CWS5/Fiery-Go](http://w3.efi.com/Fiery/Products/CWS5/Fiery-Go)。有关使 用 Fiery API 开发第三方应用程序的更多信息, 请参阅 [developer.efi.com/fiery](http://developer.efi.com/fiery)。

可使用 Fiery Integration Manager 将 Fiery API 添加到 Fiery Server。

#### 将 **FIERY API V1.3** 添加到 **FIERY SERVER**

- **1** 在 **Windows** 计算机中,打开 **Fiery Software Manager**。
- **2** 单击左下角的 "预置"图标。
- **3** 选择 "显示其他功能"。
- **4** 单击左上角的 "应用程序"图标,然后单击右上角的 "检查更新"图标。
- **5** 单击 **Fiery Integration Package** 旁的 "下载"。
- **6** 打开 **Fiery Integration Manager**。

注释: Fiery Integration Manager 仅支持英语。

**7** 连接至 **Fiery Server**,然后单击按钮以升级 **Fiery Server** 中的 **Fiery API** 服务。

### 卸载 **Fiery Software Manager**

在 Windows 中,要卸载 Fiery Software Manager,必须卸载整个 Fiery Extended Applications Package。在控制面板中使用 Fiery Software Uninstaller。

# 将 **Fiery** 应用程序连接至 **Fiery Server**

第一次启动 Fiery 应用程序时,系统会提示您配置 Fiery Server 的连接。Fiery Server 或 网络如有任何更改 (如更改服务器名称或 IP 地址), 您也可以编辑该配置。

# 开始之前

### **•** 打印 **Fiery Server** "配置"页。

有关打印 "配置"页的操作说明,请参阅用户文档集的 《配置和设置》部分。

配置连接时, Fiery Server 的"配置"页包含所需的信息, 如 Fiery Server 的 IP 地址。 确保 Fiery Server 已经在网络的域名服务器 (DNS) 中注册。有关详细信息, 请与您的 网络管理员联系。

### <span id="page-5-0"></span>将 **FIERY** 应用程序连接至 **FIERY SERVER**

**1** 启动应用程序 (例如, **Command WorkStation** 或 **Fiery Remote Scan**)。

#### **2** 在 "连接到服务器"对话框中,执行以下任一操作:

- 输入 Fiery Server 的 IP 地址或 DNS 名称。
- 使用搜索功能 4 搜索、选择和添加 Fiery Server。您可以按 IP 地址范围、IP 地 址和子网掩码进行搜索,或进行自动搜索。

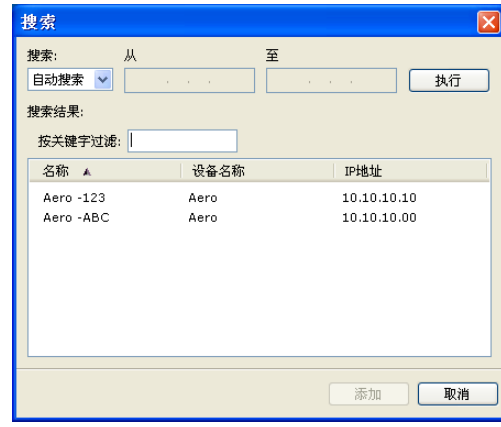

注释: 如果您保存了先前安装的设定,可能会首先显示"搜索"对话框。

- **3** 单击 "连接"。
- **4** 如果出现提示,则登录。

如果需要密码,向管理员寻求帮助。有关设置密码和 Fiery Server 的默认管理员密码 的信息,请参阅 《配置和设置》。

有关管理和连接多个 Fiery Server 的信息, 请参阅应用程序的"帮助"。

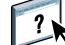

将 **FIERY HOT FOLDERS** 连接到 **FIERY SERVER**

- **1** 启动 **Fiery Hot Folders**。
- **2** 在 "**Hot Folder** 设定"对话框中,输入文件夹名称 (必填)和说明 (可选)。 如果没有自动显示此对话框,则单击 "新建"。
- **3** 单击 "浏览"以指定 **Hot Folder** 的位置 (例如,桌面)。
- **4** 单击 "选择"以连接到 **Fiery Server**。

此时将出现"连接到服务器"对话框。这是 Fiery 应用程序的标准对话框,无论应 用程序如何, 运行方式都相同。有关如何使用它的详细信息, 请参阅"将 [Fiery](#page-5-0) 应 [用程序连接至](#page-5-0) Fiery Server" (第 6 页)。

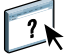

### **5** 单击 "确定"。

有关 Fiery Hot Folders 的更多信息, 请参阅"Fiery Hot Folders 帮助"。